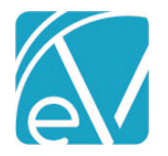

# OK CUSTOM BILLING RELEASE NOTES

OK CUSTOM BILLING – VERSION 2.0.39.RELEASE REQUIRES ECHOVANTAGE VERSION 3.39 OR HIGHER

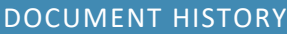

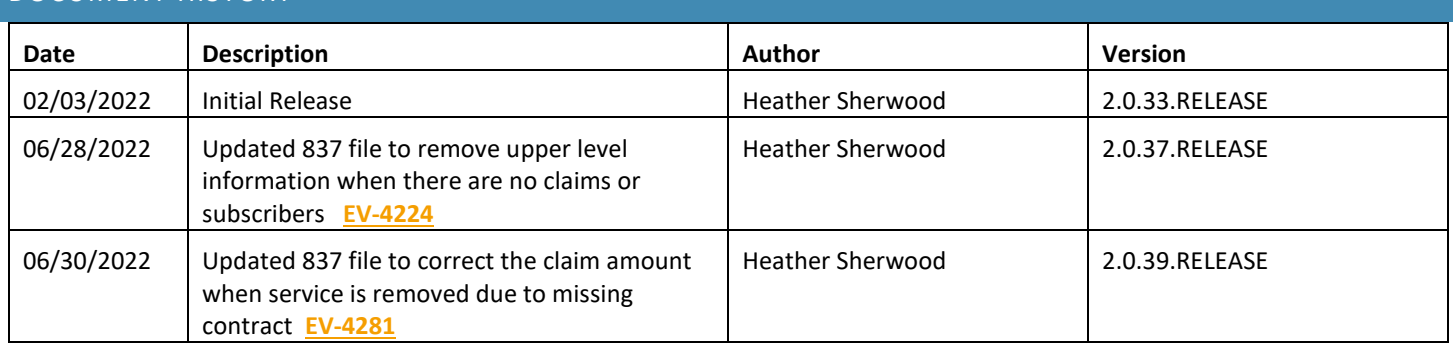

## **OVERVIEW**

The OK Custom Billing Acorn includes 837P changes to meet state billing requirements and report assessment data. The customizations include the following.

- Excluding a Service in the 837P if a charge was created for a prior payer
- Reporting the OKCODE and Rendering Staff Zip+4 in Loop 2300 NTE
- Reporting additional Rendering Staff on the same claim in Loop 2400 NTE
- Reporting the Contract Source in the HCP segment as
	- $\circ$  HCP01 = '10' (Other)
	- $\circ$  HCP02 = Charge Amount
	- o HCP04 is reported based OK Contract Source Form mapping

# INSTALLING THE ACORN

The *install-ok-custom-billing-2.0.39.RELEASE* script inserts one Acorn Registration record: *OK 837P Customization* in the AcornRegistrations table. After installation is complete, the Acorn version displays in the Help > About page under the ACORNs section. In addition, the Acorn install adds a custom form and table, *OKContractSourceForm* and *dbo.OKCustomContractSources.*  The form is accessible from the Forms menu and is used to map Program and Location component values to Contract Source Codes for reporting in the HCP segment of the 837P.

After the Acorn is installed, the custom data population script is run to populate the OKCustomContractSources table with the Location, Program, Activity, Contract Source, and SQE mapping values.

# CONFIGURING THE APPLICATION

#### Select the Acorn for the Applicable Payers

Navigate to *Configuration > Services/Payers > Payers > Billing Methods > 837 Professional*. Then select *OK 837P Customization* in the Acorns drop-down listing, and remember to select *SAVE* to record the changes. The Acorn must be defined on the Payer's 837 Professional Billing Method to report Rendering Staff and Contract Source Code correctly.

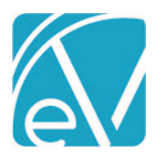

#### **OK Custom Billing Acorn Release Notes**

#### **OKCustomBilling\_Version 2.0.39.RELEASE**

**June 30, 2022**

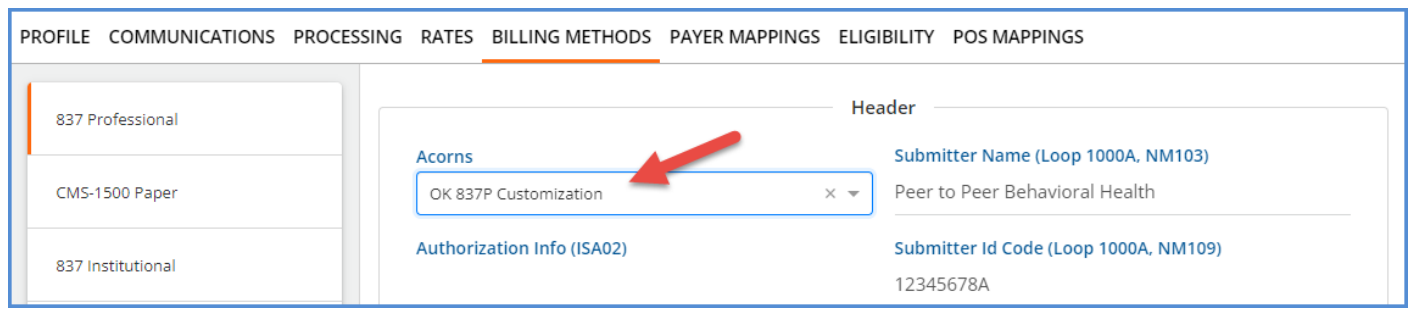

# Configure the Custom Mapping Form

The Acorn installs the *OK Contract Source* form with a *MENU* Form Location making it ready to add to a new or existing Category to the *Forms* menu in *Configuration > Setup > Forms.* The example below shows the form added to a newly created *OK Custom Billing* Category.

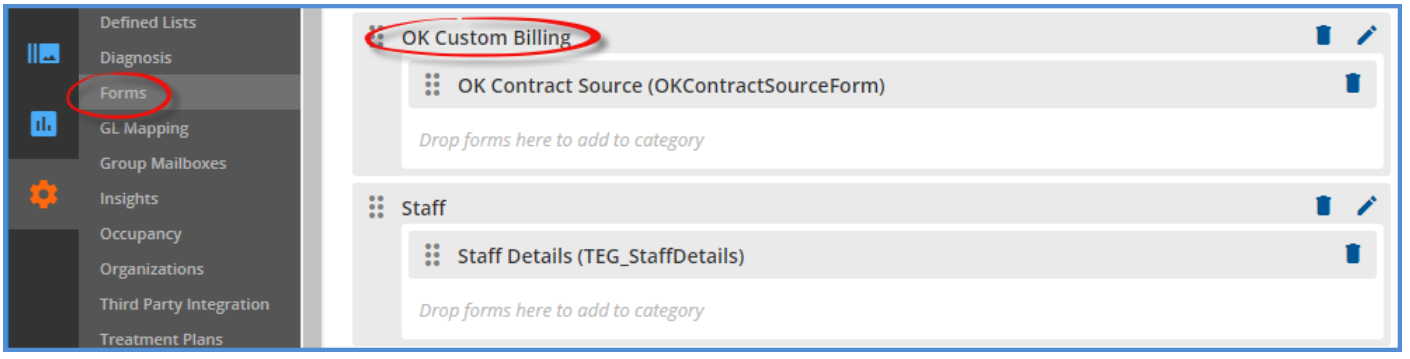

# Grant User Group Access to the Custom Mapping Form

For a user to have access to the *OK Contract Source* mapping form, they must be a member of a User Group with the Menu Access enabled for the Category and Form. This access is granted in *Configuration > Staff/Users > User Groups > Menu Options.* Slide the toggle to the right to enable the appropriate Category and Form. Note that the Form Caption is displayed on the Menu Options screen rather than the Form Name.

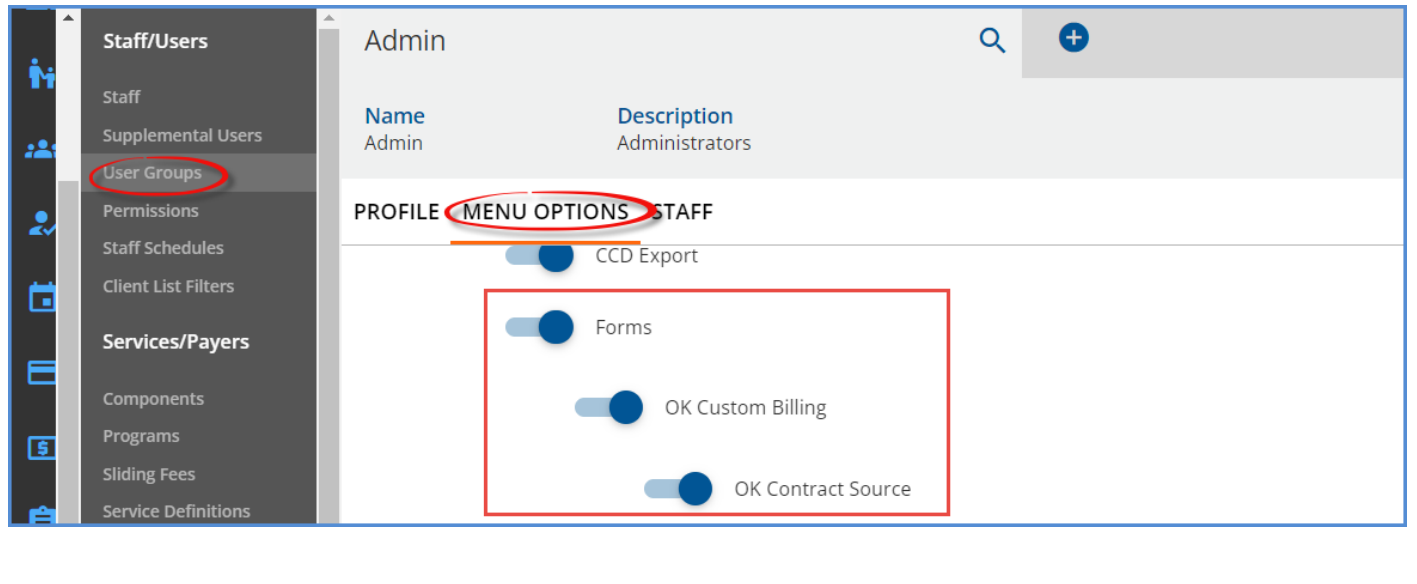

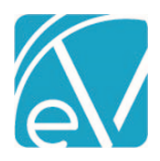

#### Accessing the Custom Mapping Form

After granting menu access, users can navigate to the Forms menu to review, update, or delete the Contract Source mappings.

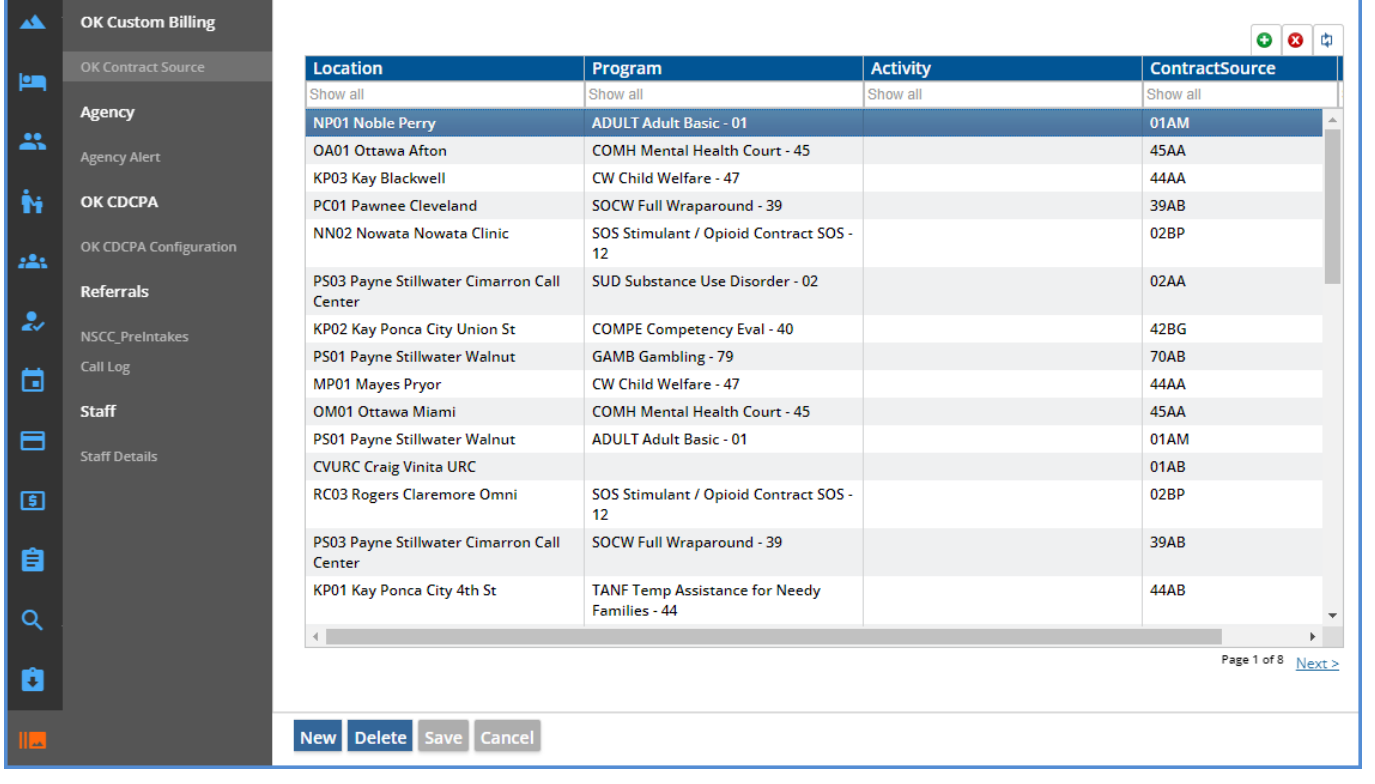

# Configure Rendering Staff Billing Zip Codes

Configure the billing zip code for Rendering Staff in *Configuration > Staff/Users > Staff > Credentials.* The zip+4 is reported for Rendering Staff with an active Credential Code of *BZIP*. The *BZIP* Credential Code's Start and End dates are observed in reporting the zip+4 information.

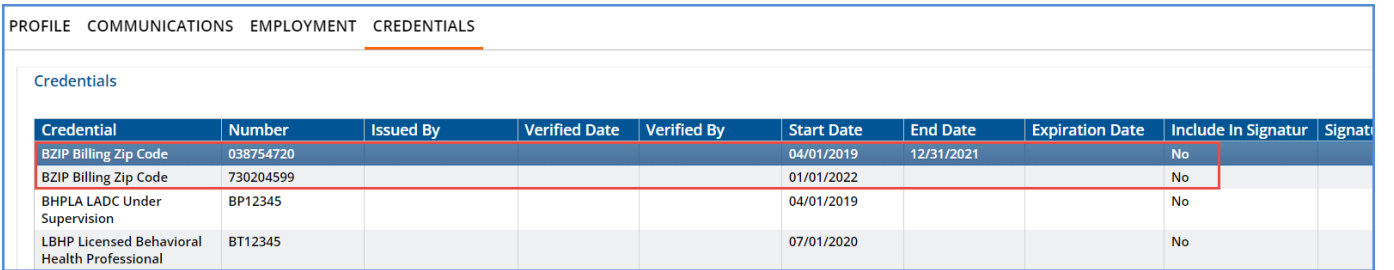

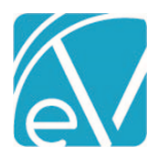

**The OK Custom Billing Acorn configuration steps are now complete.**

# CREATING BILLS USING THE ACORN

The Acorn follows the typical billing process in Fiscal Overview of Creating Charges and then Creating Bills. When this Acorn is assigned in the 837P Billing Method configuration and an 837P *Create Bills* job is run in *Fiscal Overview > Unbilled Charges,* the following custom logic is applied during the 837P file creation.

- Only Primary Charges for the Service are included in the 837P for Payers with the Acorn configured. If a Charge was created for a prior Payer,
	- o It is excluded from the 837P job.
	- o And returned to Active Status for inclusion in a future, non-837P job.
	- The Contract Source Code of *OKCODE* is reported in the Loop 2300 NTE segment.
- Rendering Staff Zip+4 is also reported in the Loop 2300 NTE segment as *NTE\*ADD\*OKCODE 038184175* or *NTE\*ADD\*OKCODE*
	- o 'OKCODE' is always the first six characters.
	- o Spaces preserve characters 7-8 for a two-character value that is not currently required.
	- o The Zip is pulled from Staff Credentials where the Credential Code = *BZIP.*
	- $\circ$  The Acorn pulls the value as populated. If it is only a 5-digit zip code, 5-digits are reported in the Acorn.
	- o Staff Credential Effective Dates are observed in reporting the correct *BZIP* information.
	- o If a *BZIP* credential is missing for a rendering staff, characters 9-17 are not reported.
- The Contract Source is reported in the HCP segment as follows:
	- $O$  HCP01 = '10' (Other)
	- o HCP02 = Charge Amount
	- o HCP04 = Contract Source Value
		- **.** The *OK Contract Source* mapping form, configured in the section above, is used to determine the Contract Source value.
		- The Acorn looks for the mapped Contract Source value based on the Service's Program and (Billing) Location component values.
			- If the Service's Place of Service component (additional component 1) value is 'PHONE' or 'TELE,' the Location code configured on the Service's matching Enrollment is used to map to the Contract Source value, NOT the Service's Billing Location component value.
				- o The Enrollment used is where the Start and End Dates encompass the Service Date, and the Enrollment Program matches the Service Program.
				- o If a matching Enrollment is not found, the Acorn defaults back to the *Billing Location*  on the Service to determine the Contract Source Code.
			- Some mapping records (three Urgent Recovery related) have Location, Program, and Activity values*.* A Service must match all three component code values for the associated *ContractSource* value to report.
			- If no matching Contract Source Code is found, an error "Missing Contract Source" is reported.
	- SQE Services have a different Contract Source mapping which reports when the Client Code associated with the Service is *PA (Programmatical Activity)* and the Service provided is *STRNG, EDUCA, CONSU,* or *SYSU.*
		- $\circ$  These mappings have SQE = Y on the mapping form.
		- o The Program component value is not populated, so the Contract Source value is determined by the *Billing Location* component value when the two conditions above are met.

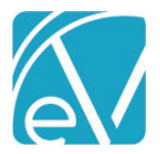

## **OKCustomBilling\_Version 2.0.39.RELEASE**

#### **June 30, 2022**

o Again, if no matching Contract Source Code is found, an error "Missing Contract Source" is reported in the *Fiscal Overview > Unbilled Charges > Errors* screen.

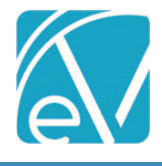

#### **OKCustomBilling\_Version 2.0.39.RELEASE**

**June 30, 2022**

#### EXAMPLES

A few examples are provided below to demonstrate the relationship between the Service component values, the mapping form, Staff BZip Credentials, Secondary Charges, and the resulting 837P file information.

#### Ex. 1: A Single Mapped Service is Provided

The following Service was provided to a Client with a single Payer with the *OK 837P Customization* configured.

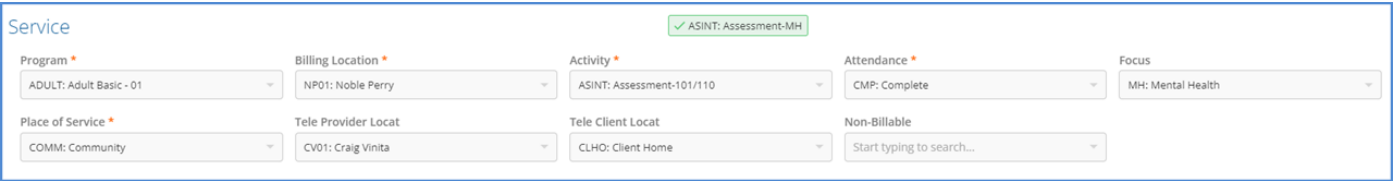

The following row is the matching record in the *OK Contract Source* mapping form.

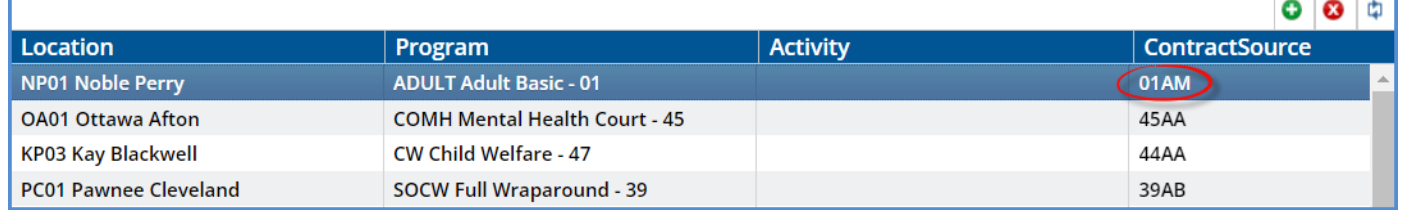

After the Charge is created and then included in an 837P *Create Bills* job, the following highlighted sections are included in the 837P file by the Acorn. (The snippet is pulled from the Debug file to identify the loops and segments easily.)

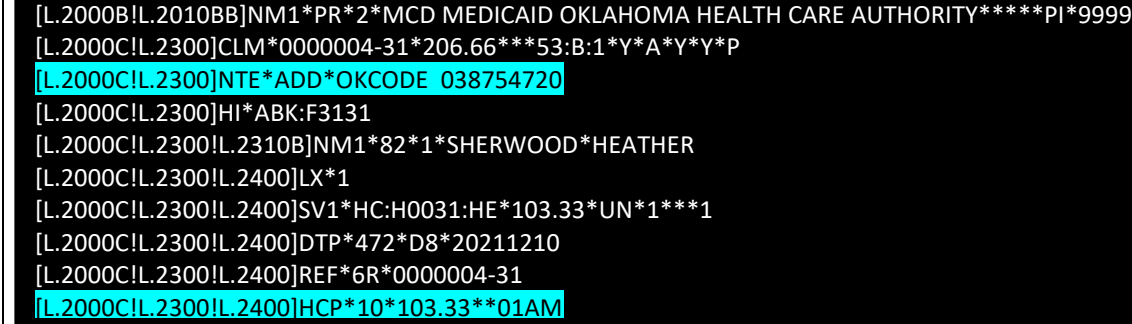

#### Ex. 2: A Service Has a Place of Service Value That Triggers the Use of Enrollment Location

The same Client receives the following Service. Note that the *Place of Service* component value is *TELE: Telehealth.*

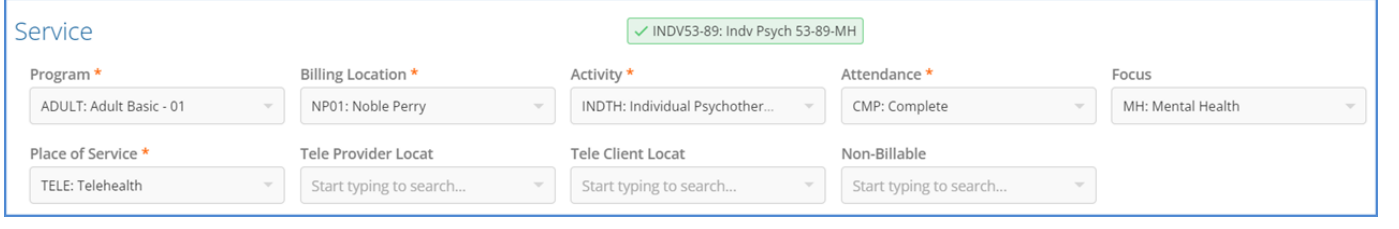

When the *Place of Service* component value is *TELE: Telemed* or *PHONE: Phone,* the Acorn uses the Location from the Enrollment that encompasses the Service Date to determine the mapping, NOT the *Billing Location* component value from the Service. If a matching Enrollment is not found, the Acorn defaults back to the *Billing Location* on the Service to determine the Contract Source Code.

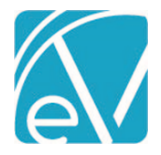

The following highlighted row is the matching record in the *OK Contract Source* mapping form.

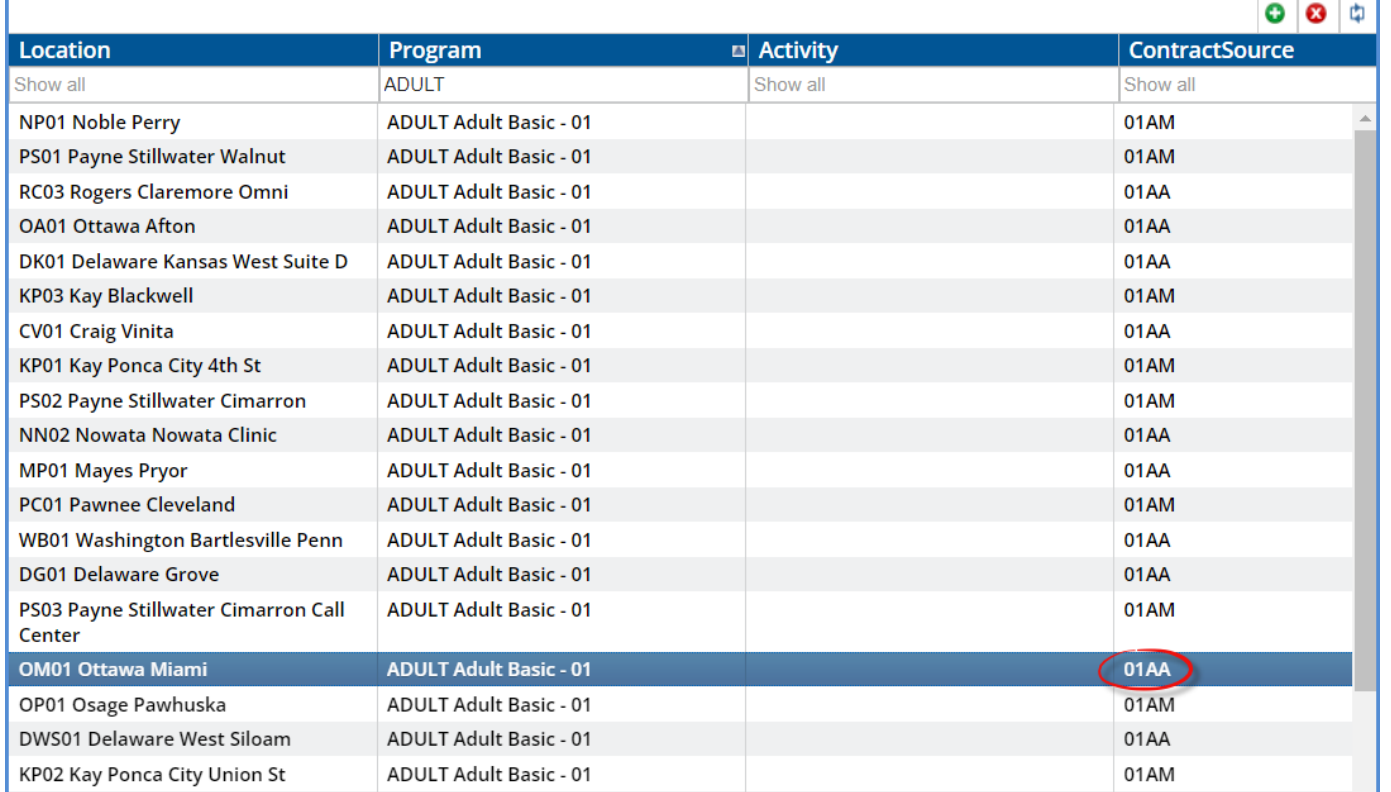

After the Charge is created and then included in an 837P *Create Bills* job, the following highlighted sections are included in the 837P file by the Acorn. (The snippet is pulled from the Debug file to identify the loops and segments easily.)

[L.2000C!L.2300]CLM\*0000004-32\*203.33\*\*\*53:B:1\*Y\*A\*Y\*Y\*P [L.2000C!L.2300]NTE\*ADD\*OKCODE [L.2000C!L.2300]HI\*ABK:F3131 [L.2000C!L.2300!L.2310B]NM1\*82\*1\*STAFFER\*JOE\*M\*\*\*XX\*1234567890 [L.2000C!L.2300!L.2400]LX\*1 [L.2000C!L.2300!L.2400]SV1\*HC:90837:GT\*100\*UN\*1\*\*\*1 [L.2000C!L.2300!L.2400]DTP\*472\*D8\*20220105 [L.2000C!L.2300!L.2400]REF\*6R\*0000004-32 [L.2000C!L.2300!L.2400]HCP\*10\*100.0\*\*01AA

*Note the Loop 2300 NTE segment above; there is no Zip+4 Billing Code because the Rendering Staff on the Service did not have a BZIP credential code configured.*

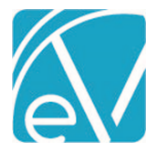

# **OK Custom Billing Acorn Release Notes**

#### **OKCustomBilling\_Version 2.0.39.RELEASE**

**June 30, 2022**

#### Ex. 3: No Matching Contract Source Mapping Record

When a Charge is included in an 837P *Create Bills* job for a Payer with the *OK 837P Customization* configured, and the associated Service's components cannot be matched to an *OK Source Contract Code,* the following error is thrown *Missing Contract Source.*

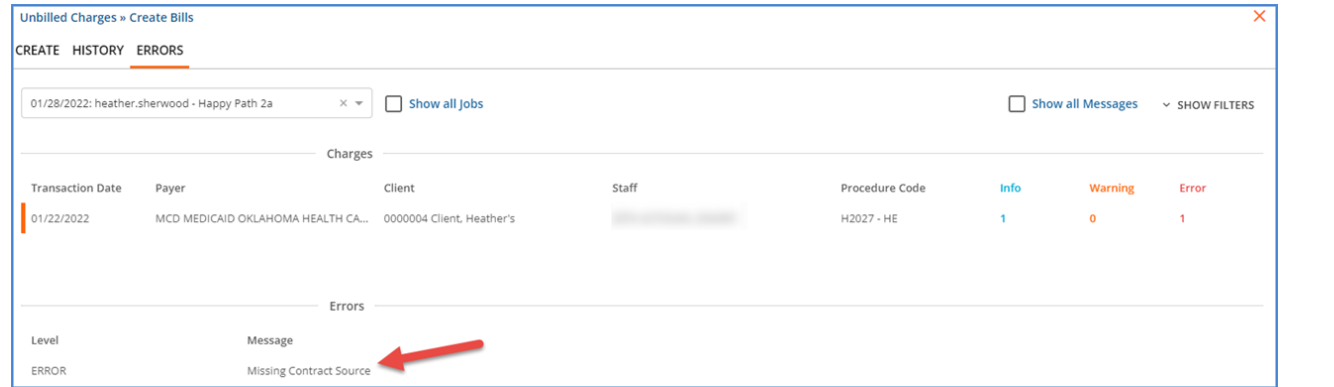

If the errors are not addressed before finalizing the *Create Bills* job, the Charge(s) associated with the error(s) are returned to *Active* Status.

#### Ex. 4: SQE Services

The SQE Service mappings (SQE = Y on the *OK Contract Source* form) are used when the Client on the Service is *PA – Programmatical Activity* and the Service provided is *STRNG, EDUCA, CONSU,* or *SYSU.* A sample of an SQE Service is below.

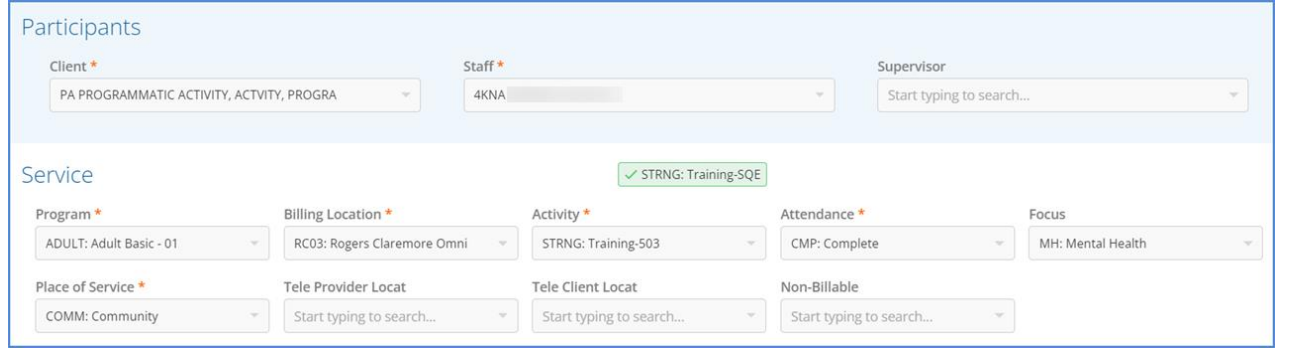

The following highlighted row is the matching record in the *OK Contract Source* mapping form.

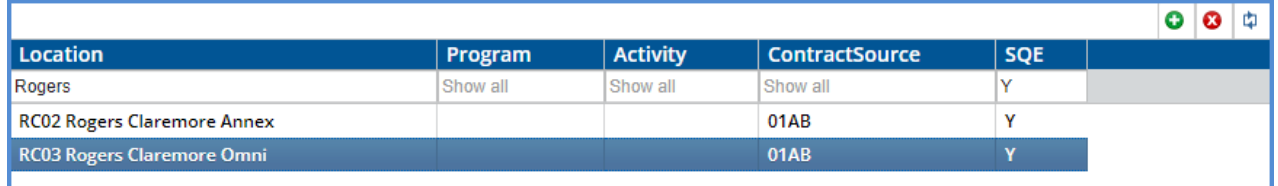

After the Charge is created and then included in an 837P *Create Bills* job, the following highlighted sections are included in the 837P file by the Acorn. (The snippet is pulled from the Debug file to identify the loops and segments easily.)

[L.2000C!L.2300]CLM\*PA-20\*.01\*\*\*53:B:1\*Y\*A\*Y\*Y\*P [L.2000C!L.2300]NTE\*ADD\*OKCODE 740033847 [L.2000C!L.2300]HI\*ABK:Z139 [L.2000C!L.2300!L.2310B]NM1\*82\*1\*SHERWOOD\*HEATHER [L.2000C!L.2300!L.2400]LX\*1 [L.2000C!L.2300!L.2400]SV1\*HC:99368:HE:TG\*.01\*UN\*4\*\*\*1 [L.2000C!L.2300!L.2400]DTP\*472\*D8\*20220127 [L.2000C!L.2300!L.2400]REF\*6R\*PA-20 [L.2000C!L.2300!L.2400]HCP\*10\*0.01\*\*01AB

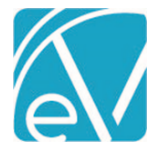

#### Ex. 5: Non-Primary Charge Included in Acorn Job

The OK Custom Billing Acorn includes Primary Services only during the *Fiscal Overview > Unbilled Charges > Create Bills* process. If a non-primary Charge is included in a *Create Bills* job, the Acorn removes it from the job and returns it to *Active* Status. Medicare is the secondary Payer for the three Charges outlined in red below.

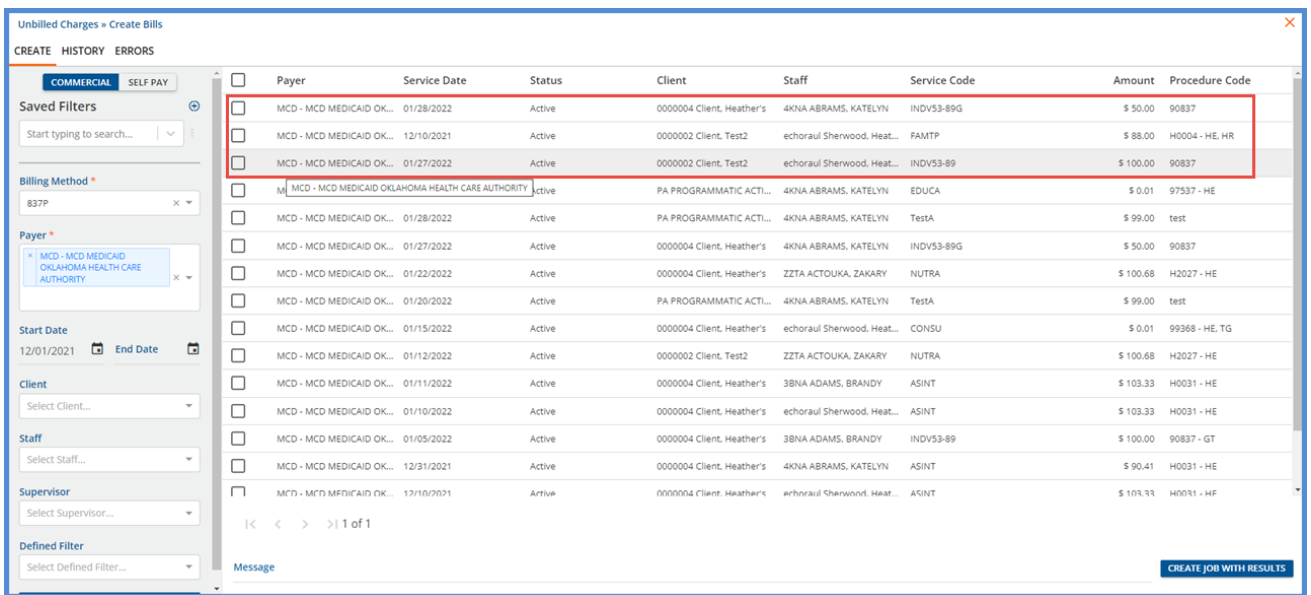

The Charges above were included in an 837P *Create Bills* job for Medicaid and other Primary Charges. A Bill was created, and the Charge Status was updated to *Batched* for Primary Charges and *Hold* for Charges with an error (like *Missing Contract Source*). The secondary Charges were removed from the job and returned to *Active* Status for inclusion in another job type, like CMS1500.

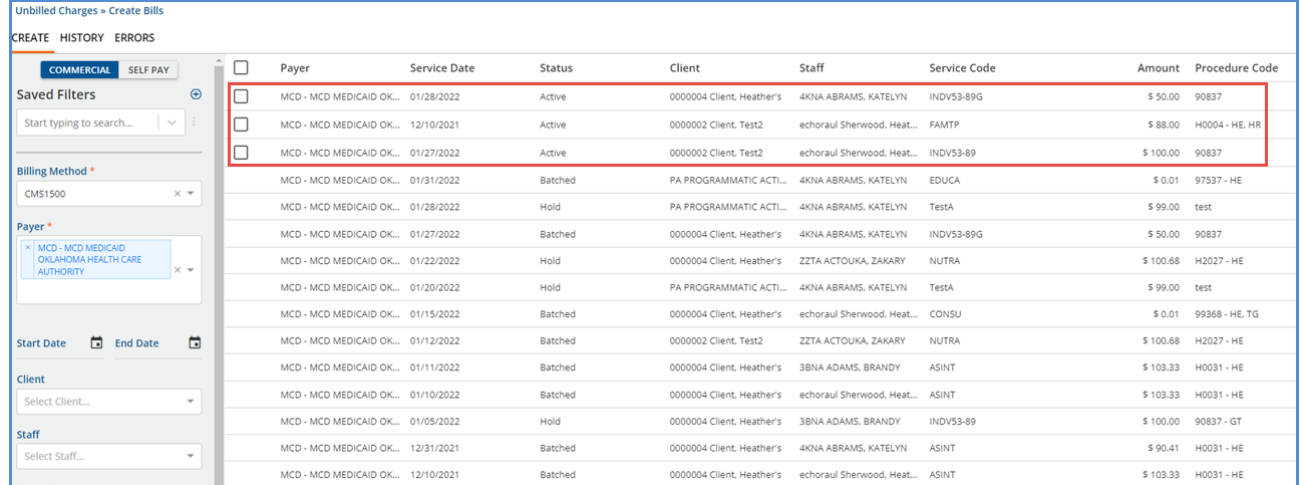

If a *Create Bills* job contains only Secondary Charges, the job is created but has zero Services. This empty job can be reversed to update the Status and move it from the top of the *Unbilled Services History* screen.

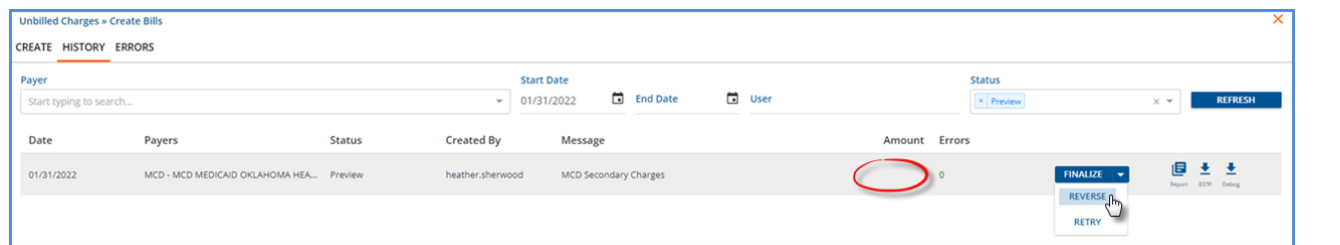

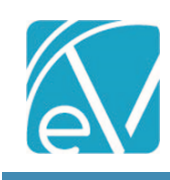

# **OK Custom Billing Acorn Release Notes OKCustomBilling\_Version 2.0.39.RELEASE**

**June 30, 2022**

# <span id="page-9-0"></span>BUG FIXES

<span id="page-9-1"></span>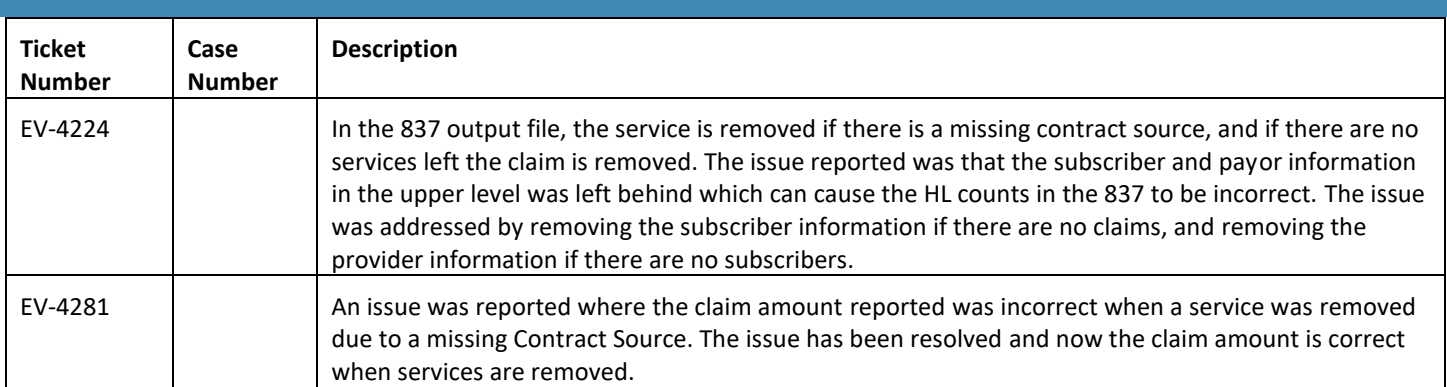